# GUÍA DE APLICACIÓN

**CONVOCATORIA SEXENIOS COMISIÓN NACIONAL EVALUADORA DE LA ACTIVIDAD INVESTIGADORA**

División de Tecnologías de la Información

Ministerio de Ciencia e Innovación

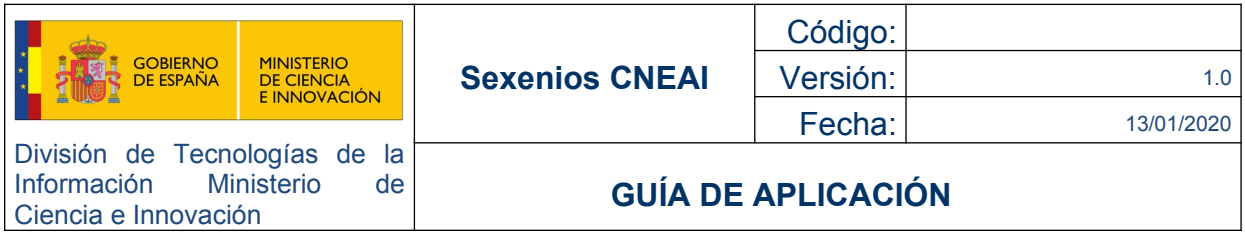

# **Índice**

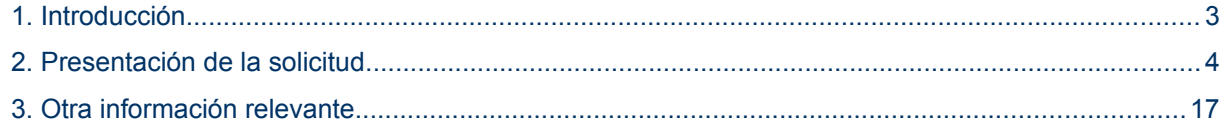

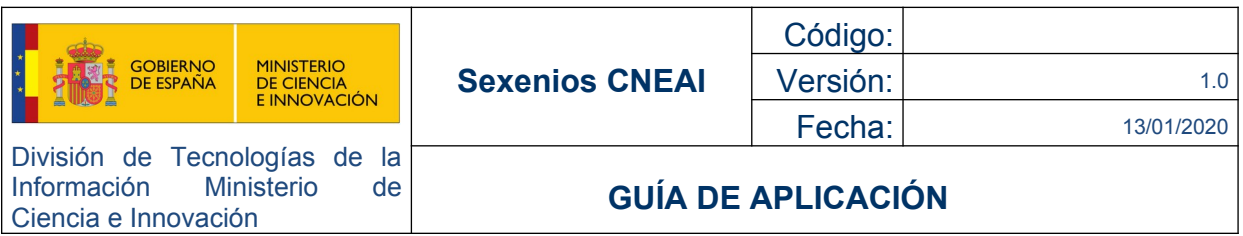

# <span id="page-2-0"></span> **1. INTRODUCCIÓN**

Este documento ofrece una descripción detallada de los pasos a seguir para generar y completar una solicitud desde la aplicación de CONVOCATORIA SEXENIOS COMISIÓN NACIONAL EVALUADORA DE LA ACTIVIDAD INVESTIGADORA**.**

El objetivo de este documento es exponer con claridad y de forma simplificada el proceso telemático necesario para presentar una solicitud en la convocatoria de Sexenios. En caso de duda, omisión o discrepancia, el ÚNICO TEXTO VÁLIDO es el de la Resolución por la que se aprueba la convocatoria correspondiente al año 2019.

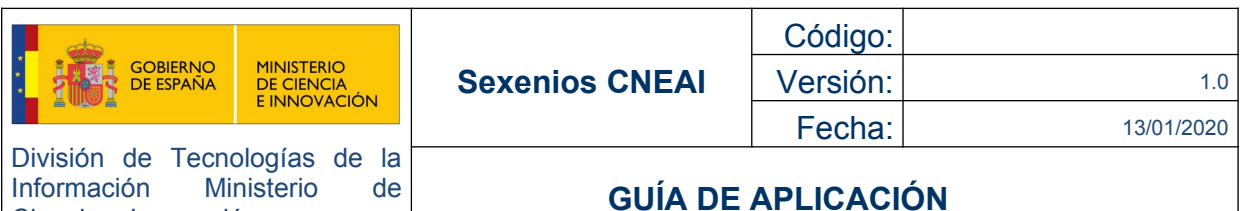

## <span id="page-3-0"></span> **2. PRESENTACIÓN DE LA SOLICITUD**

Ciencia e Innovación

**AVISO IMPORTANTE**: Recuerde que debe finalizar el proceso, con carácter obligatorio, haciendo uso de la firma electrónica a través del registro electrónico del Ministerio de Ciencia e Innovación o desde el enlace del Paso 2 de la pantalla de bienvenida.

Para poder realizar la firmar de su solicitud deberá disponer de un CERTIFICADO DIGITAL de persona física (emitido a nombre, apellidos y documento de identidad de la persona que realizara el trámite de Sexenios).

Si no dispone de dicho certificado puede solicitarlo desde Fabrica Nacional de Moneda y Timbre (FNMT) >> <https://www.sede.fnmt.gob.es/certificados/persona-fisica/obtener-certificado-software>

Le recomendamos encarecidamente que este trámite lo realice con tiempo previo suficiente, para evitar problemas de última hora y poderle ofrecer un soporte en plazo.

El procedimiento electrónico consta de varios formularios, todos ellos de cumplimentación obligatoria por parte del interesado:

**Paso Previo**. Alta/Modificación de datos del SOLICITANTE. **Paso 1.** Cumplimentación de la SOLICITUD. **Paso 2.** Envío a REGISTRO ELECTRÓNICO de la SOLICITUD.

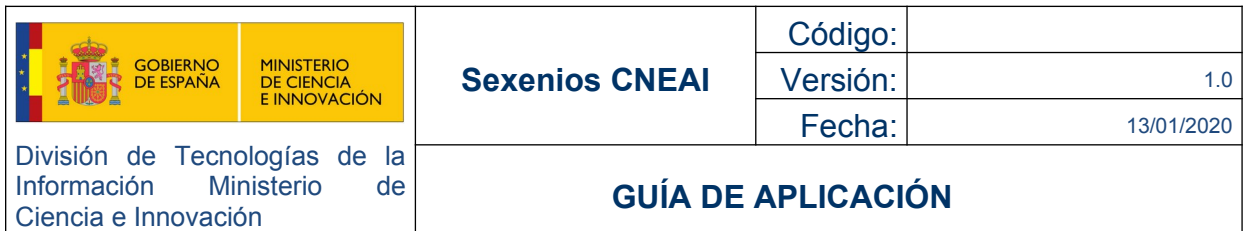

### **2.1. PASO PREVIO. Alta/Modificación de datos del SOLICITANTE.**

Previamente, a comenzar a rellenar su solicitud, usted debe darse de alta en la aplicación de Registro de Usuarios. Podrán acceder a dicha aplicación desde cualquiera de los siguientes puntos:

- 1. Enlace pantalla bienvenida: apartado Alta / Modificación Datos Solicitante
- 2. Directamente, desde el siguiente link: https://sede.micinn.gob.es/rus

Cuando acceda a la pantalla de bienvenida del Registro de Usuarios, deberá pinchar en el enlace de "Registro de Usuario" con el que comenzará el proceso de alta de usuario en el sistema.

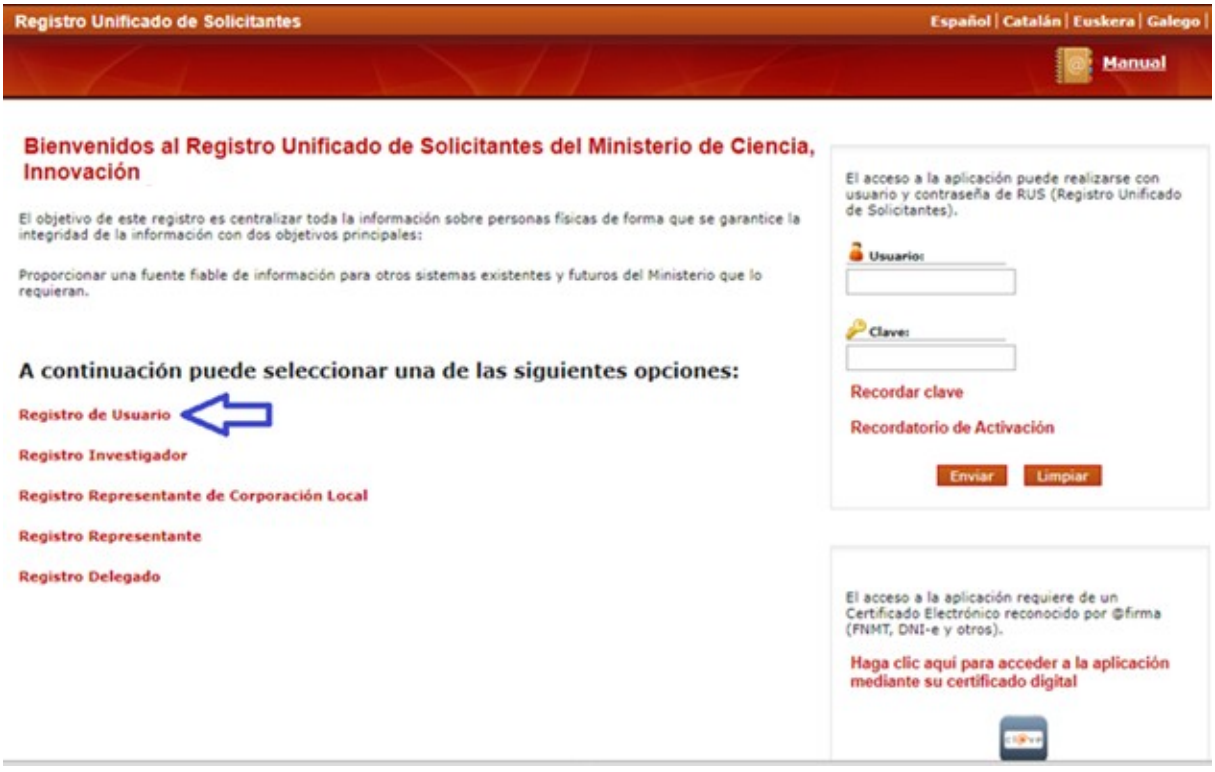

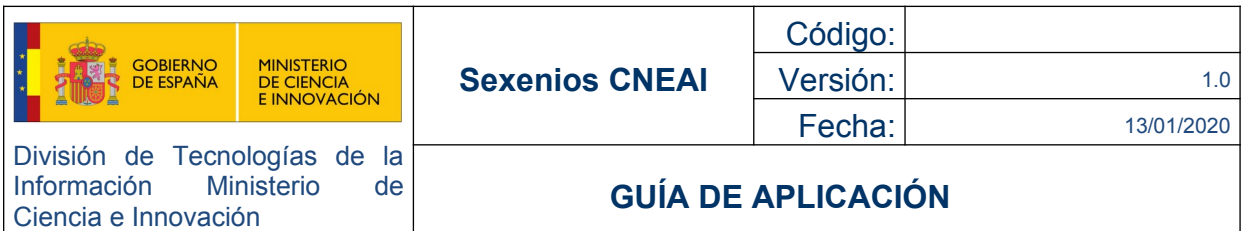

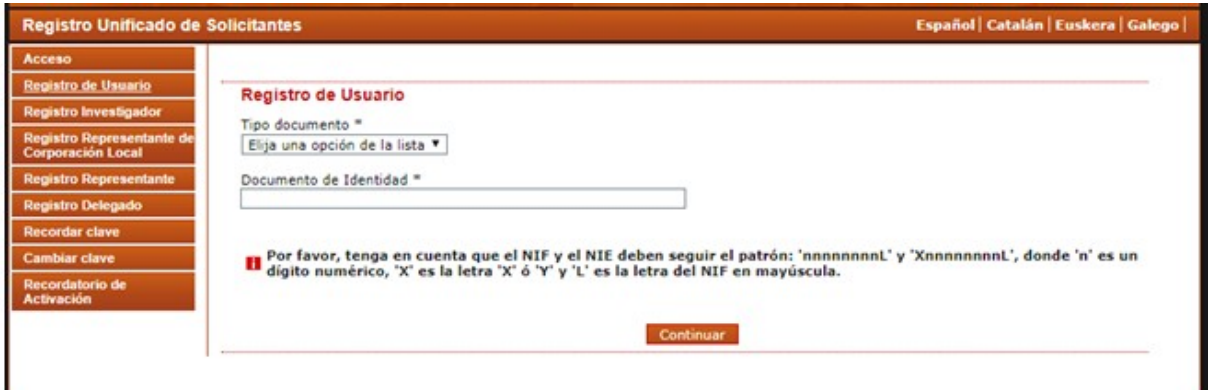

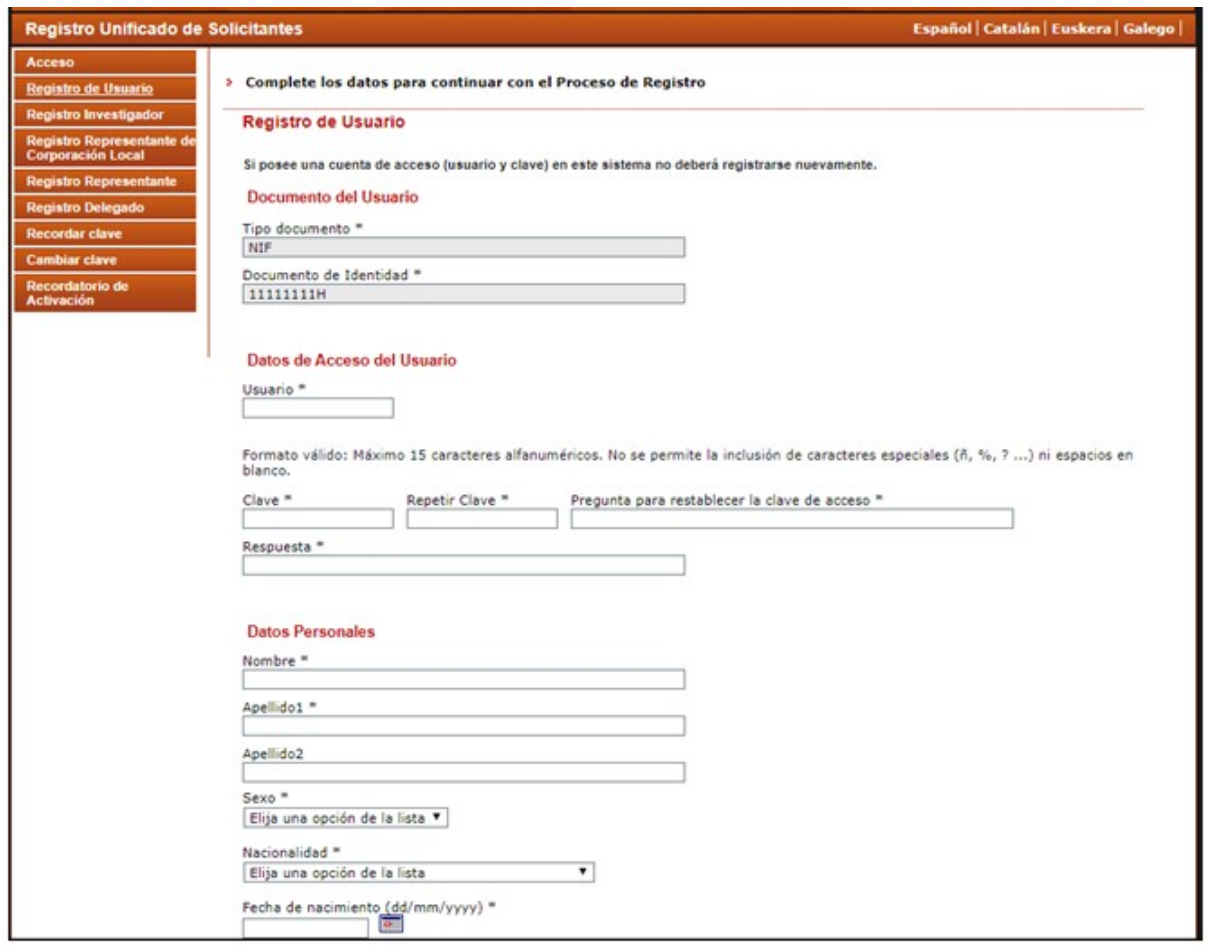

Tras cumplimentar el formulario de alta, recibirá un email para ACTIVAR su usuario. Solo tendrá que pinchar en el enlace disponible en dicho correo. Si usted no recibe dicho correo, revise su carpeta de

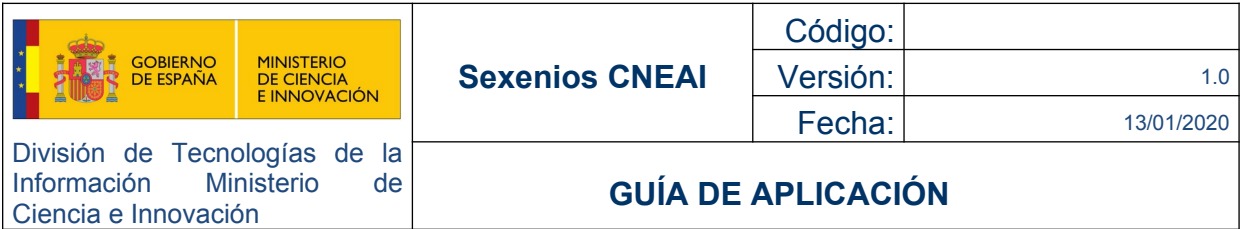

Span y si aún así no dispone de el, póngase en contacto con nosotros en la dirección: [http://www.ciencia.gob.es/portal/site/MICINN/consulta\\_informatica](https://ddec1-0-en-ctp.trendmicro.com:443/wis/clicktime/v1/query?url=http%3A%2F%2Fwww.ciencia.gob.es%2Fportal%2Fsite%2FMICINN%2Fconsulta_informatica&umid=0ada6665-4d28-4270-a7f8-a0e22138792a&auth=edd48041473965e02565b5b7ceec248ab48113a8-d1bb8c39a2ec5b789a0fd77cc4a8d714dda179fc)

### **2.2. Cumplimentación de la SOLICITUD.**

Una vez usted esté dado de alta en el Registro de Usuarios, podrá acceder a la aplicación de la convocatoria de sexenios y cumplimentar su solicitud.

### **Pantalla de bienvenida:**

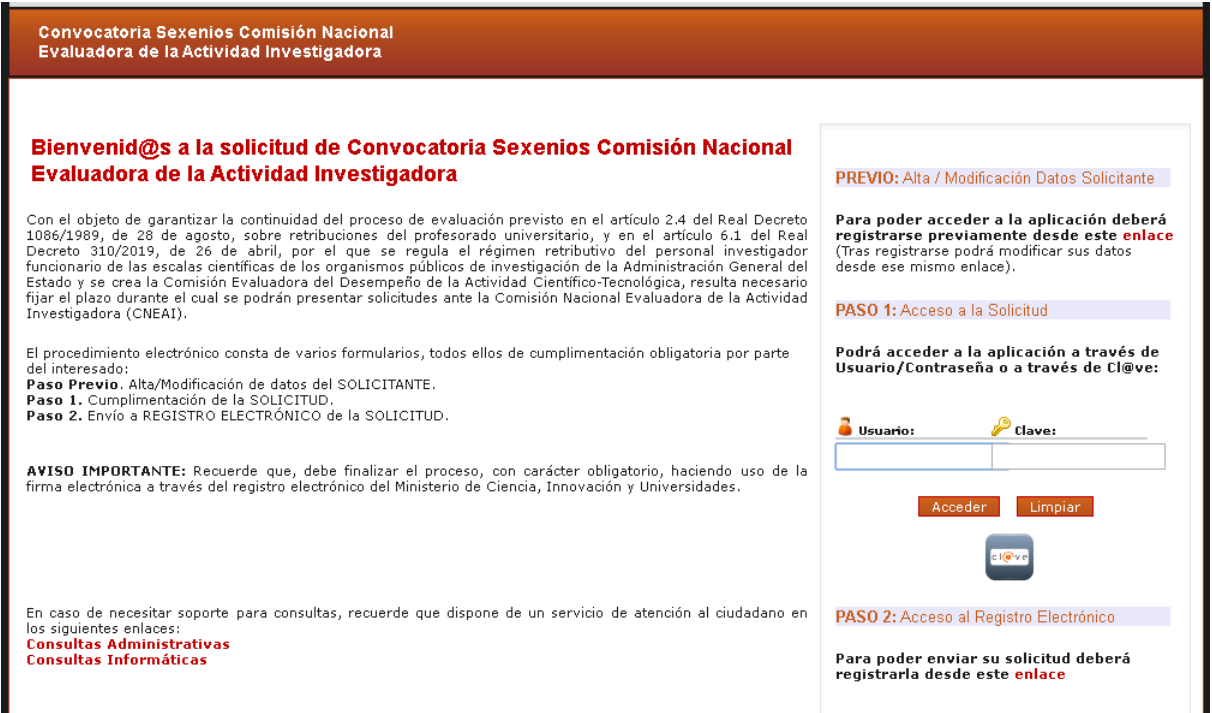

Dispone de dos opciones para acceder a la aplicación:

- 1. Usuario y contraseña (según datos indicados en el registro de alta).
- 2. Pasarela de Cl@ve, con su CERTIFICADO DIGITAL (click en imagen de Cl@ve).

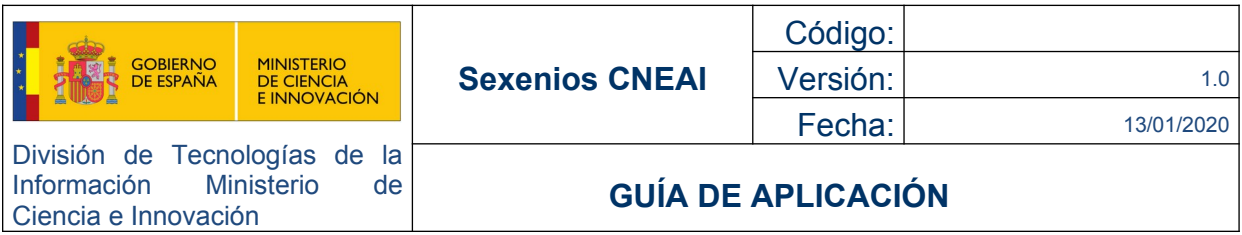

### **Pantalla inicial del listado de solicitudes**

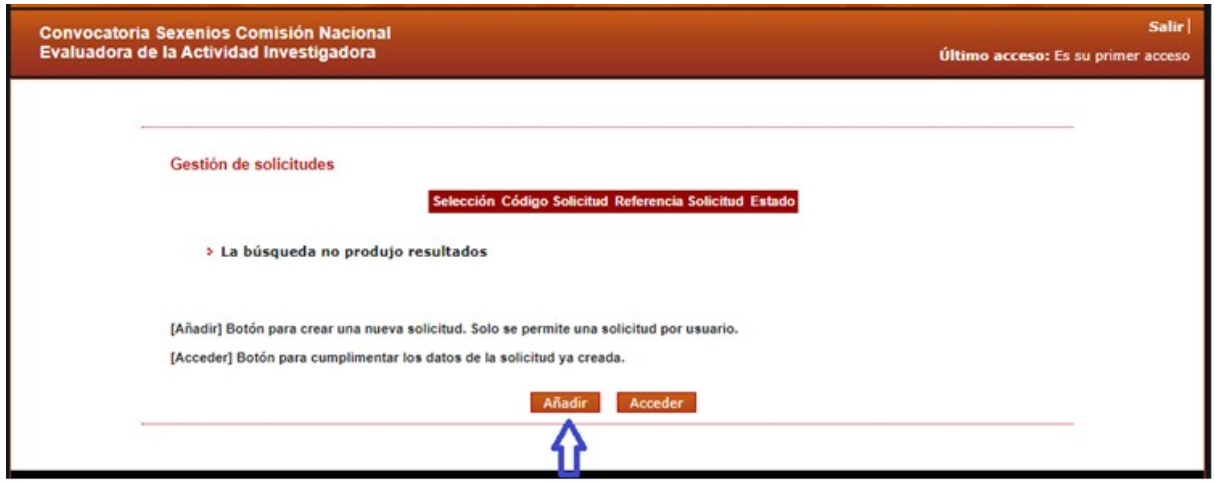

Para crear su solicitud deberá aceptar las declaraciones indicadas:

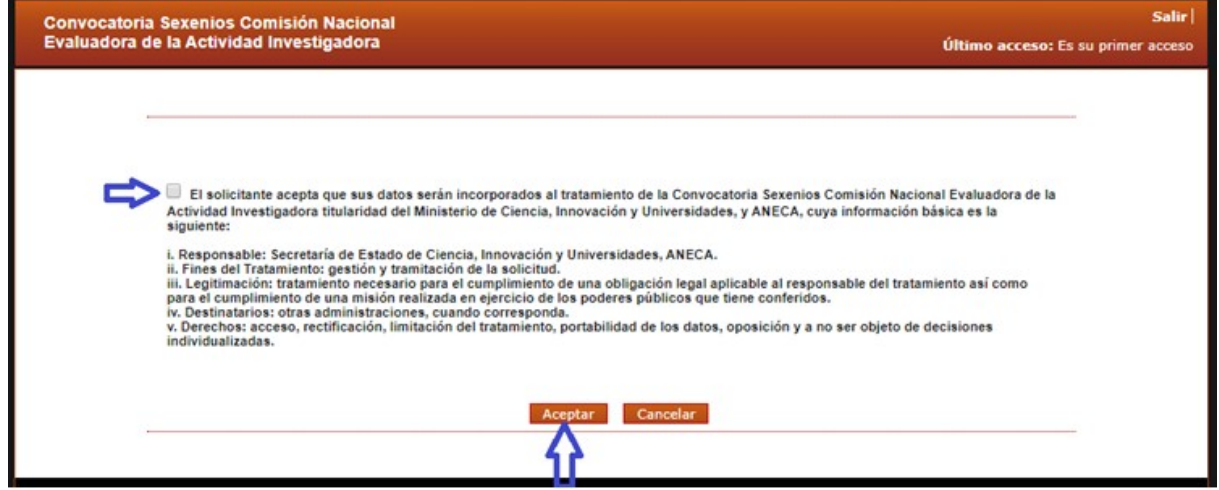

En ese momento se le generará automáticamente un código de solicitud:

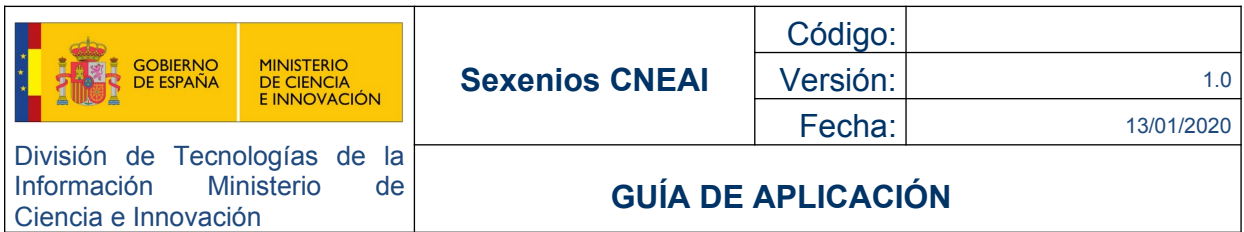

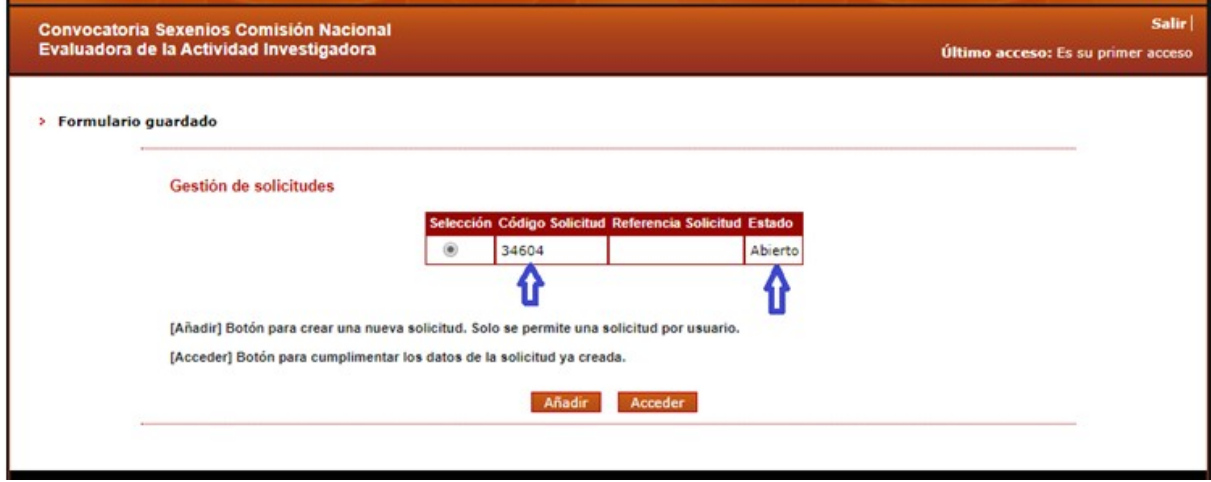

Posteriormente, tras cumplimentar toda su solicitud, en esta pantalla se generará también la referencia administrativa de su expediente (Referencia Solicitud).

**AVISO IMPORTANTE:** La cumplimentación y firma de la solicitud de estas ayudas es un proceso que requiere dedicación y tiempo, sugerimos que NO espere al último día de plazo de solicitudes, para evitar problemas de última hora y poderle ofrecer un soporte en plazo. Además, recuerde que debe disponer de un CERTIFICADO DIGITAL para firmar electrónicamente su solicitud.

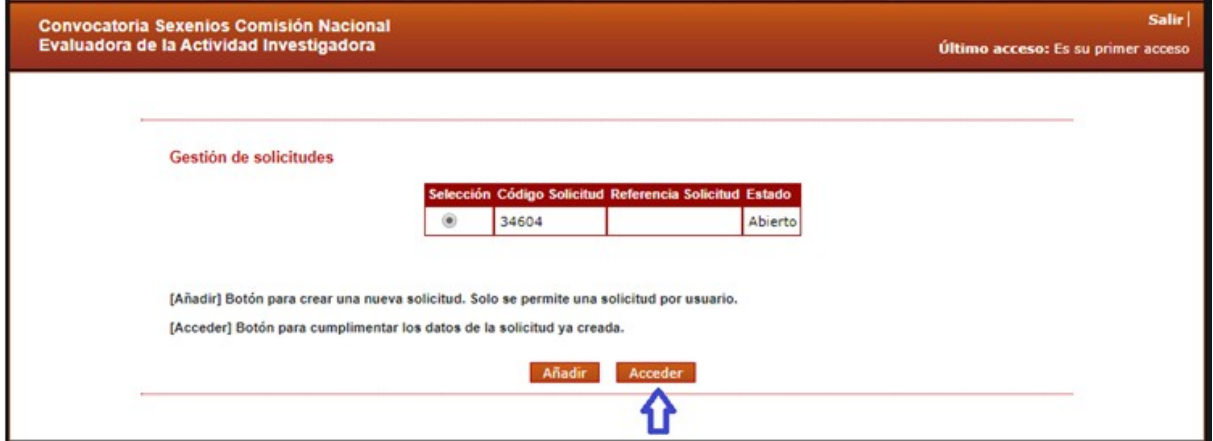

Una vez que se accede a la aplicación, aparecen dos menús principales para las distintas funcionalidades de la aplicación (vertical y horizontal):

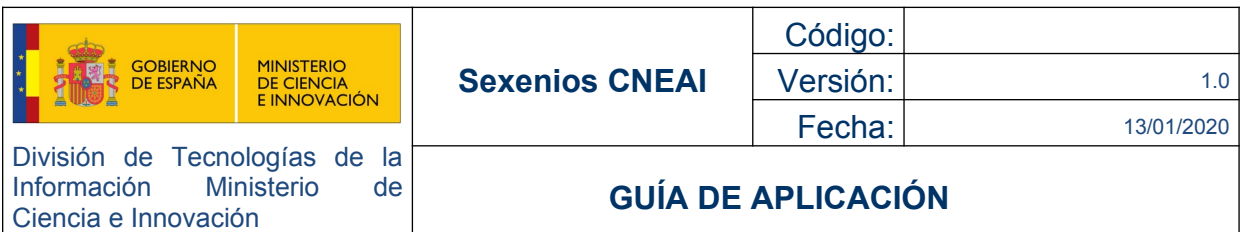

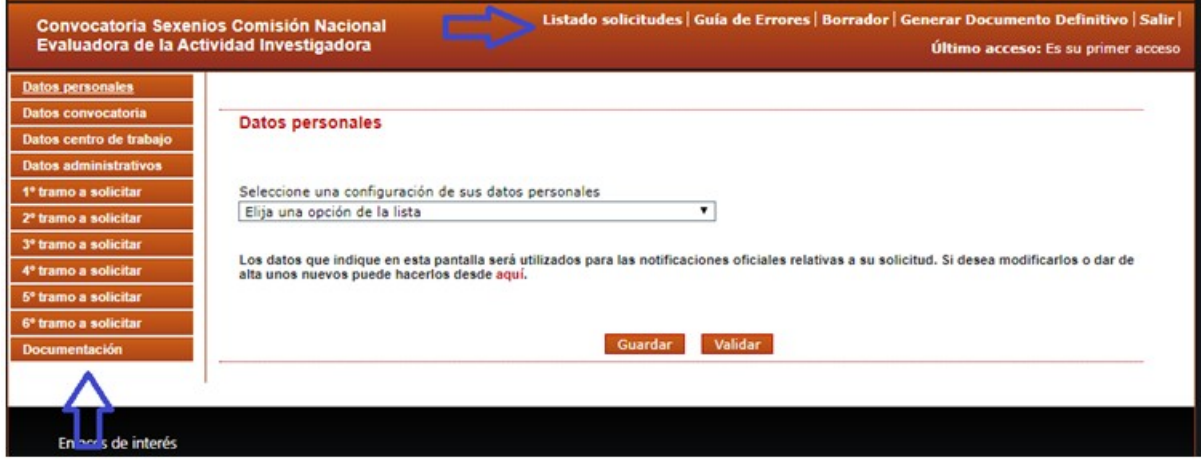

El **menú vertical** situado a la izquierda de la pantalla permite acceder a los formularios en los que debe aportar la información específica de la convocatoria:

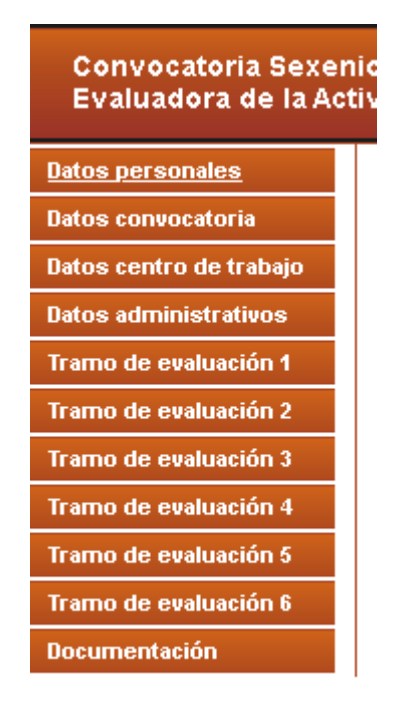

Los diferentes formularios se pueden rellenar en cualquier orden, por ejemplo: puede comenzar a rellenar los Datos convocatoria, seguir con los Datos administrativos,.. siempre que guarde los datos de cada formulario persistirán en el tiempo.

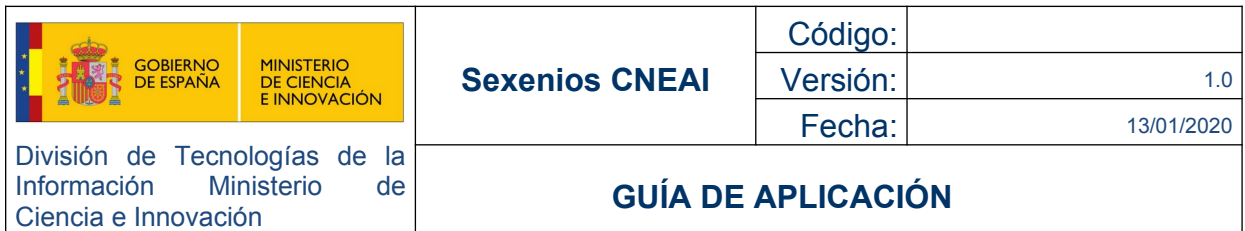

No es recomendable utilizar los botones/flechas de avance o retroceso del navegador, ya que pueden generarse errores o perder los datos de la sesión.

Dentro de cada uno de los apartados aparecen los siguientes botones:

Guardar Pinchando en este botón se guardarán en la base de datos los datos introducidos en el formulario en el que se encuentre. (En cualquier momento podrá editarlos)

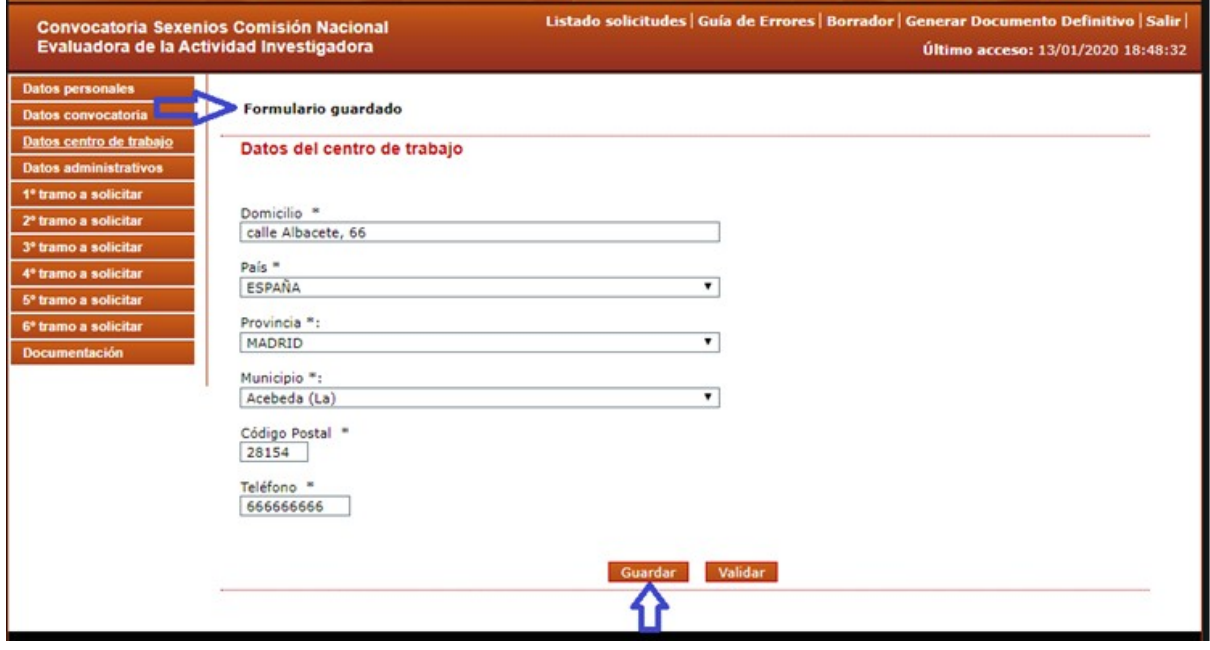

Validar Con este botón se comprueba que los datos introducidos en el formulario correspondiente sean correctos. Si no lo son, se muestra una indicación de errores en la cabecera de la página en color negro.

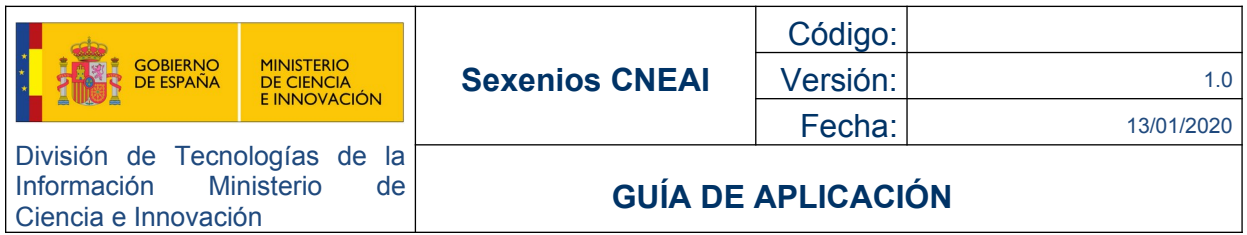

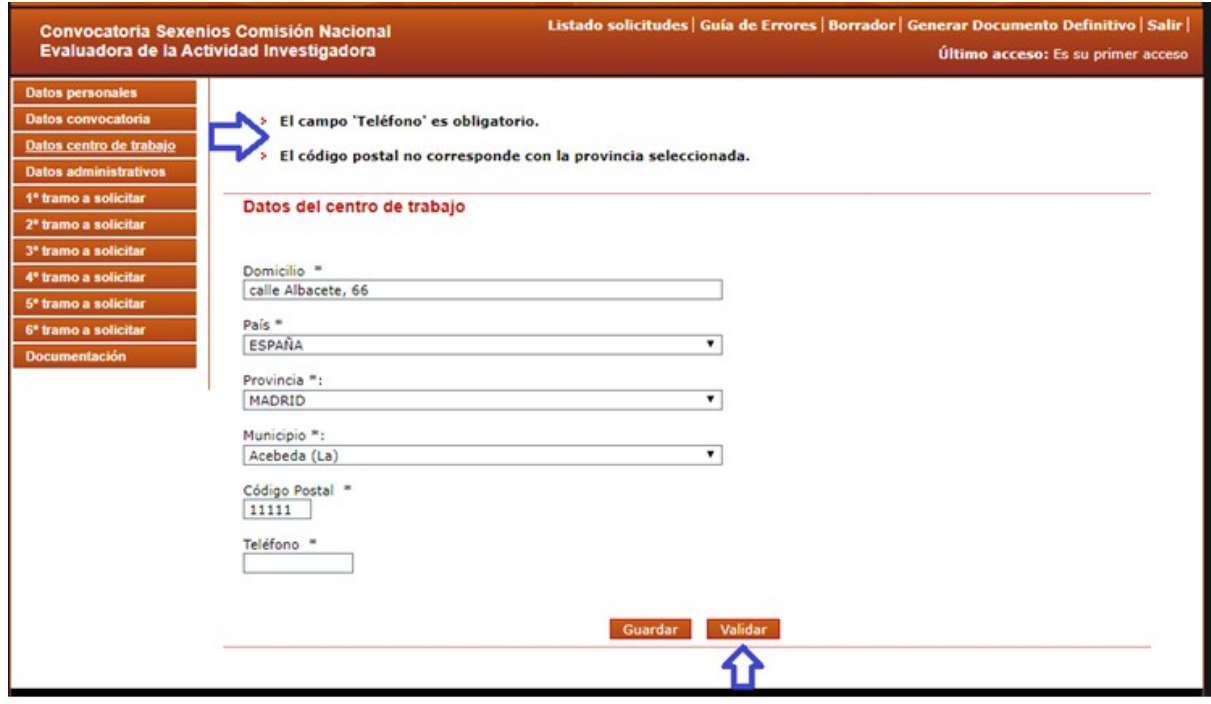

Los campos marcados con un asterisco (\*) han de ser cumplimentados obligatoriamente o se producirá un error y no se podrá enviar la solicitud.

#### **Menú Horizontal**

En la parte superior derecha encontramos un menú con diferentes opciones generales de la aplicación:

Listado solicitudes | Guía de Errores | Borrador | Generar Documento Definitivo | Salir | ,<br>vocatoria Sexenios Comisión Nacional<br>uadora de la Actividad Investigadora Último acceso: 09/01/2020 12:11:36

A cualquiera de estas opciones se podrá acceder en cualquier momento de la cumplimentación de la solicitud.

Listado solicitudes. Se redirige al listado inicial de solicitudes.

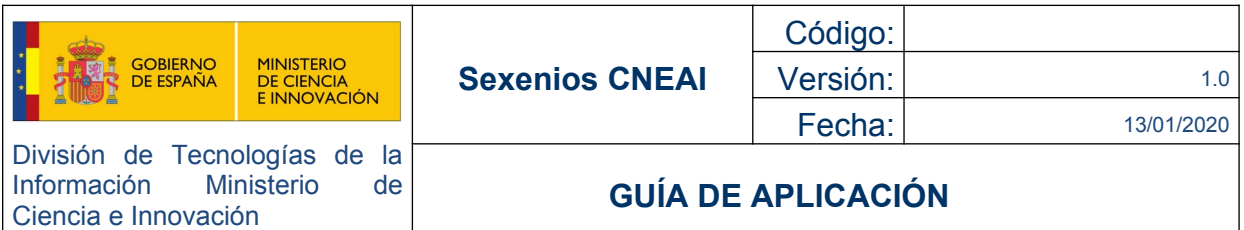

 Guía de Errores. Este enlace, realiza la misma funcionalidad que el botón de Revisar, pero de forma global, es decir, revisa TODOS los formularios y se muestran todos los errores (si existen) de la solicitud.

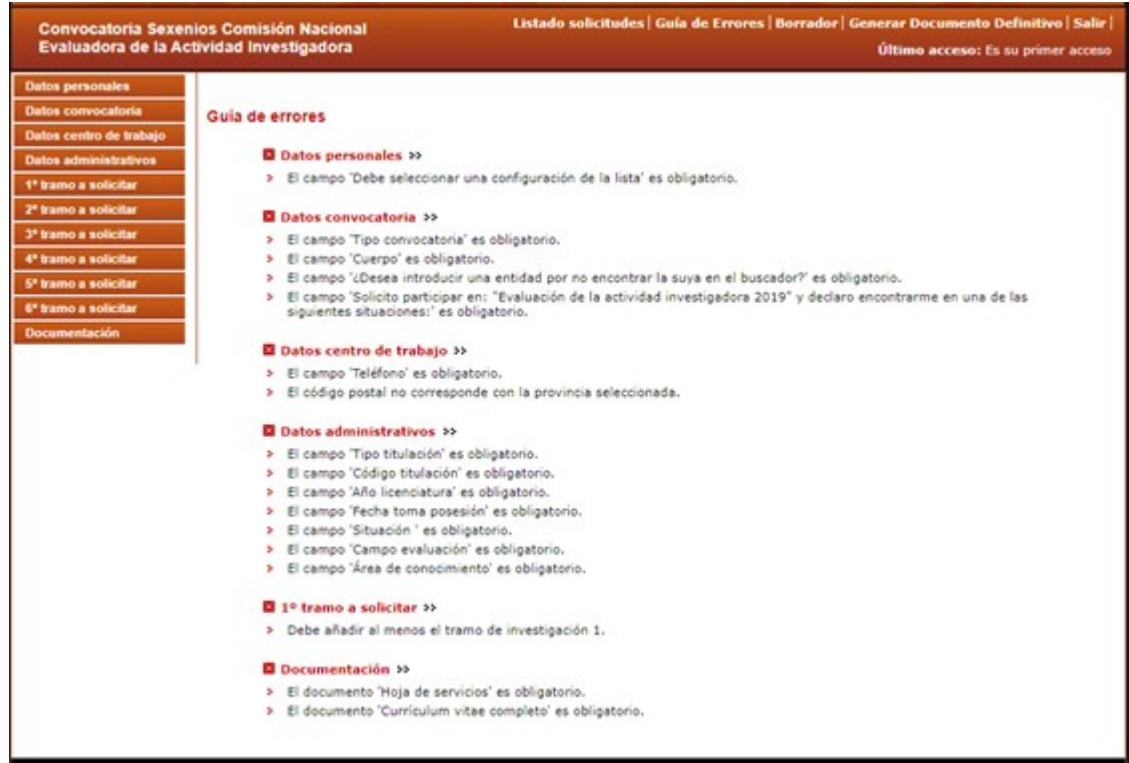

Si se pincha en el error indicado, nos llevará directamente al formulario que lo provoca para desde ahí poder corregirlo.

Si todo está correctamente relleno, le aparecerá la siguiente información al pinchar en la guía de errores:

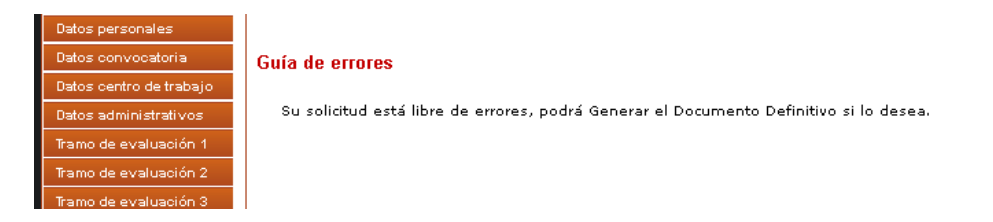

 Borrador. Mediante esta opción se puede obtener el documento de solicitud con los datos cumplimentados y documentos aportados. Aunque el borrador no tiene validez legal, podrá comprobar en cualquier momento como quedará su documento de solicitud. Le recomendamos lo revise antes de enviarla definitivamente.

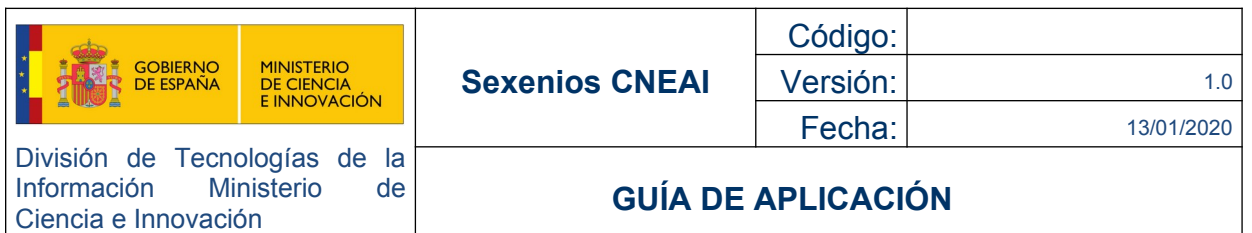

 Generar Documento Definitivo. Pinchando en esta opción comienza el proceso para generar su documento definitivo. En caso de que existir algún error no se podría generar y la aplicación le mostrará los errores cometidos. Si todo está correctamente relleno, existen dos pasos de confirmación, antes de generar el definitivo, es recomendable generar un borrador, y así comprobar que todos los datos son correctos:

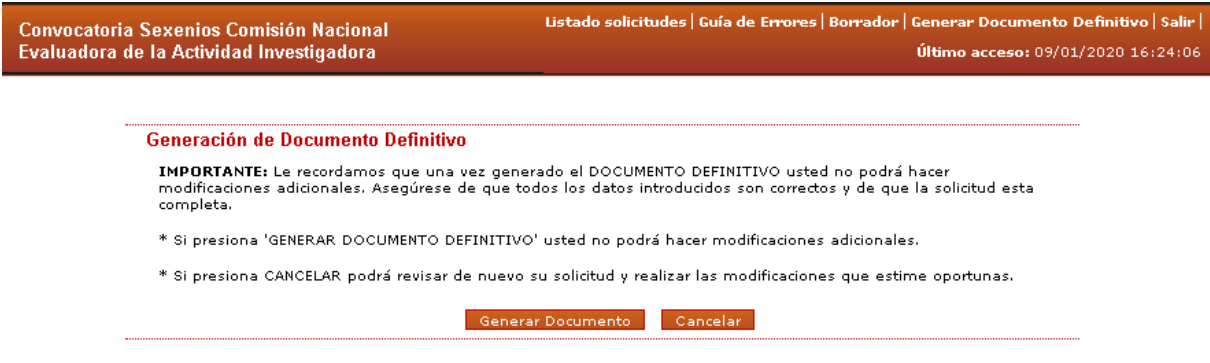

**AVISO IMPORTANTE:** Recuerde, que tras generar su documento definitivo el proceso de presentación de su solicitud no ha terminado. Para ello, deberá realizar el paso 2, esto es firmar digitalmente su solicitud. El proceso de firma se realizará desde otra aplicación a la que puede acceder desde los siguientes puntos:

- **- Pantalla de bienvenida:** enlace dispuesto en el PASO 2: Acceso al Registro Electrónico.
- **- Directamente en la URL:** <https://sede.micinn.gob.es/firmarsolicitud>

Recuerde, necesita un CERTIFICADO DIGITAL para firmar su solicitud. Si no dispone de dicho certificado puede solicitarlo desde Fabrica Nacional de Moneda y Timbre desde el siguiente enlace:

<https://www.sede.fnmt.gob.es/certificados/persona-fisica/obtener-certificado-software>

 Salir. Salimos de la aplicación, y nos aparece de nuevo la pantalla de bienvenida. Esta opción no guarda los cambios en el formulario sino se han guardado previamente.

#### **2.3. Envío a REGISTRO ELECTRÓNICO de la SOLICITUD.**

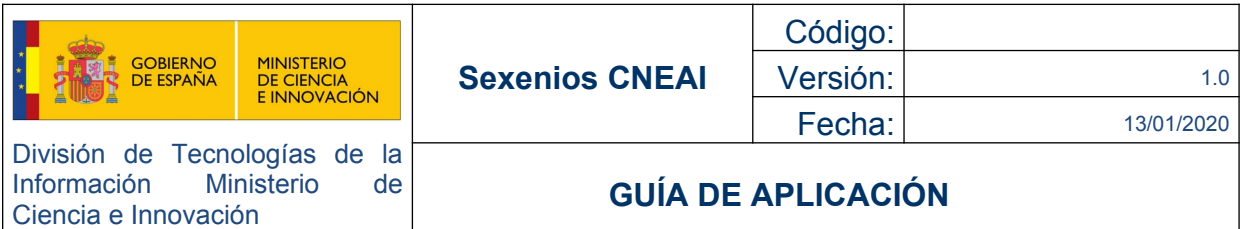

Una vez usted haya terminado de cumplimentar su solicitud deberá firmarla en la aplicación FirmarSolicitud. A esta aplicación podrá acceder desde los siguientes puntos:

**- Pantalla de bienvenida:** apartado PASO 2: Acceso al Registro Electrónico.

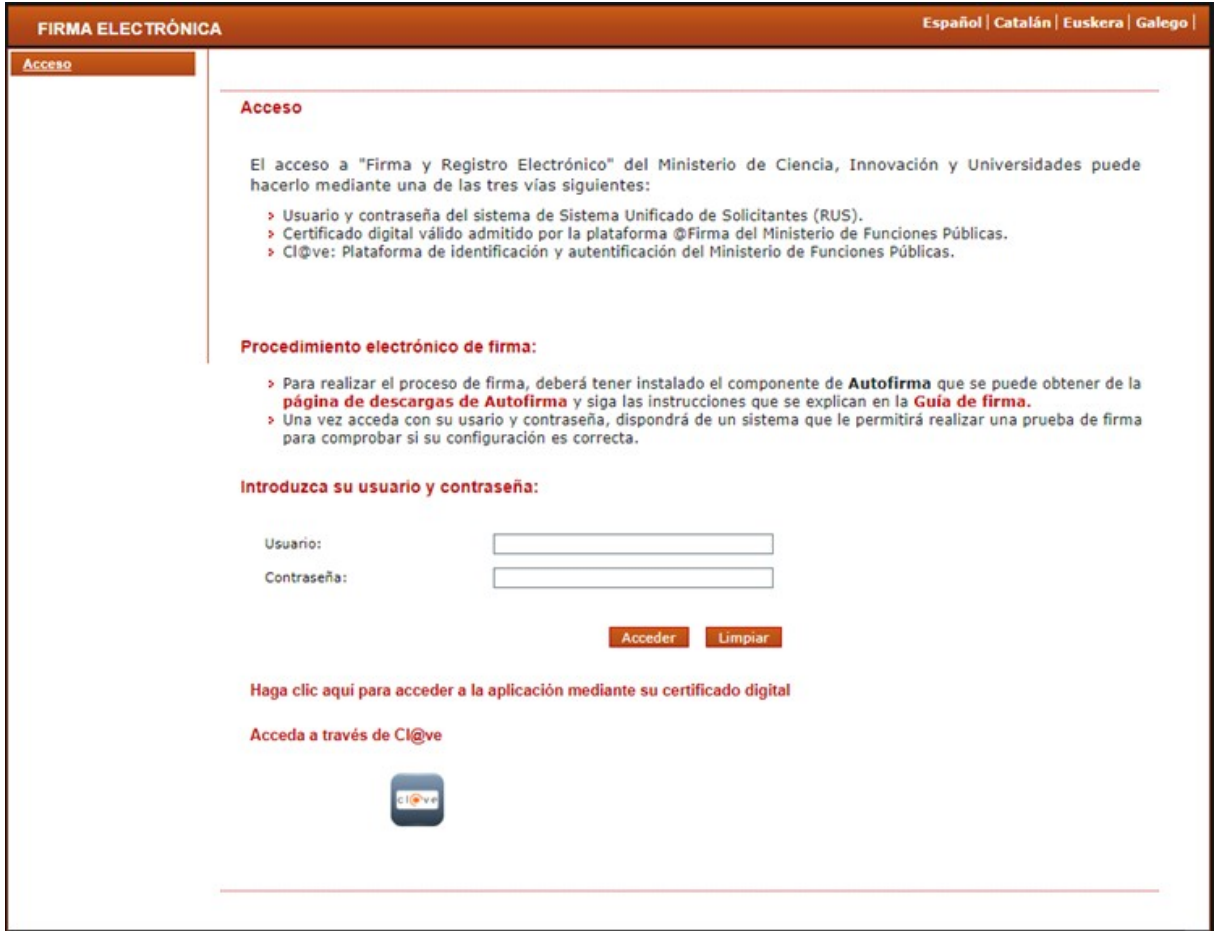

**- Directamente en la URL:** <https://sede.micinn.gob.es/firmarsolicitud>

Dispone de dos opciones para acceder a la aplicación:

- 1. Usuario y contraseña (según datos indicados en el registro de alta).
- 2. Pasarela de Cl@ve, con su CERTIFICADO DIGITAL (click en imagen de Cl@ve).

(En esta pantalla dispone también de una guía para seguir el proceso de firma).

Tras logarse en la aplicación, deberá iniciar su proceso de firma desde el botón indicado:

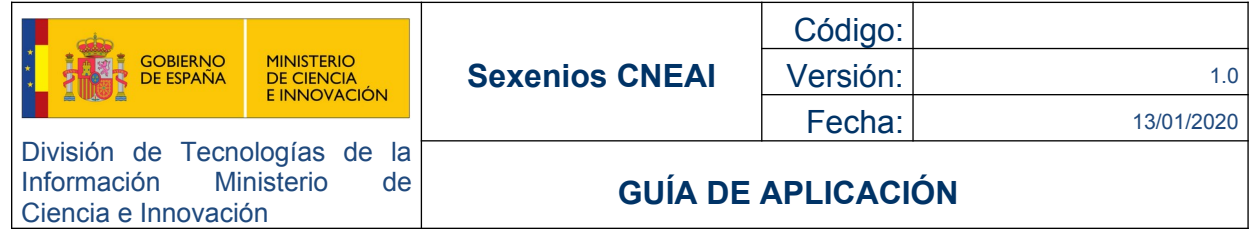

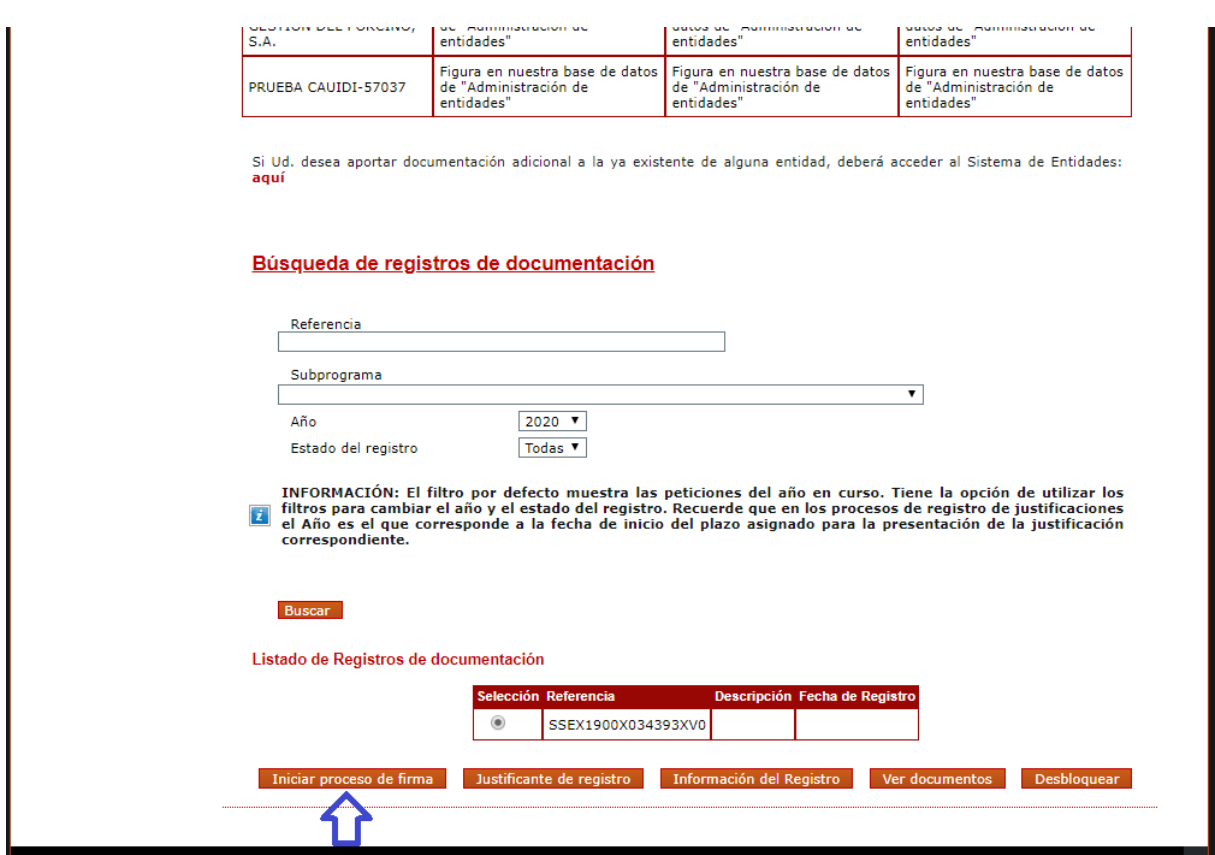

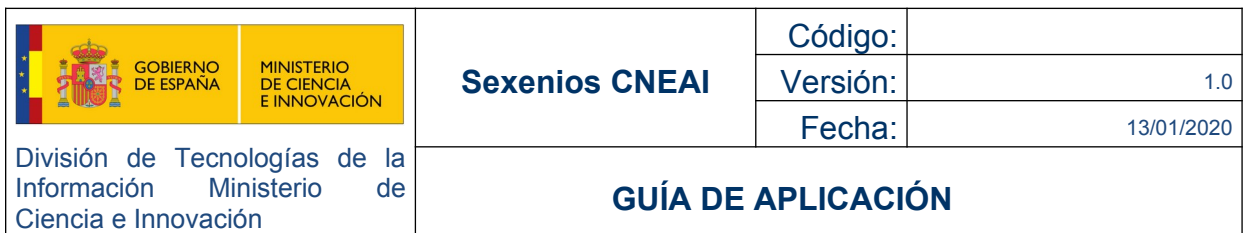

# <span id="page-16-0"></span> **3. OTRA INFORMACIÓN RELEVANTE**

#### **LE RECOMENDAMOS ENCARECIDAMENTE:**

*Revisar los párrafos informativos dispuestos en cada formulario.*

*Revisar la documentación adjuntada en el apartado(menú) de "Documentación"*

*Para cada tramo introducido deberán añadirse 5 aportaciones de forma obligatoria y para poder comenzar a rellenar aportaciones deberá primero rellenar los años de dicho tramo.*

*Deberá cumplimentar por orden los tramos de la solicitud empezando por el 1º tramo a solicitar, INDEPENDIENTEMENTE del número de tramos que ya tenga concedidos.*

*Solo se permiten adjuntar documentos de tipo pdf y de tamaño máximo 4MB.*

*Si no dispone de un CERTIFICADO DIGITAL, tenga en cuenta que el trámite para obtenerlo requiere un tiempo considerable.*

#### **DATOS DE CONTACTO**

En caso de necesitar soporte para consultas, recuerde que dispone de un servicio de atención al ciudadano en los siguientes enlaces:

**Consultas administrativas**: [ayuda.cneai@aneca.es](mailto:ayuda.cneai@aneca.es)

**Consultas informáticas**: [http://www.ciencia.gob.es/portal/site/MICINN/consulta\\_informatica](https://ddec1-0-en-ctp.trendmicro.com:443/wis/clicktime/v1/query?url=http%3A%2F%2Fwww.ciencia.gob.es%2Fportal%2Fsite%2FMICINN%2Fconsulta_informatica&umid=0ada6665-4d28-4270-a7f8-a0e22138792a&auth=edd48041473965e02565b5b7ceec248ab48113a8-d1bb8c39a2ec5b789a0fd77cc4a8d714dda179fc)